# SPA100系列上的日誌檢視器

## 目標 Ī

如果管理員希望檢查記錄的網路中發生的各種事件的傳入、傳出和動態主機配置協定 (DHCP)清單,以備將來顧慮,包括排除傳入和傳出流量故障以及留意網路上訪問的不同IP地 址,則本文非常有用。本文檔的目的是聯機檢視日誌並將系統日誌檔案下載到電腦,以便管理 員能夠檢視網路上的傳入和傳出流量。

## 適用裝置 Ĭ.

·SPA 100系列

# 軟體版本

 $\cdot$ v1.10

## 檢視日誌 J

附註:檢視日誌的前提是先在裝置上啟用日誌。有關如何在SPA100系列上啟用日誌的詳細資 訊,請搜尋在SPA100系列上配置日誌模組一文以獲得進一步的幫助。

步驟1.登入到Web配置實用程式並選擇**管理>** Log **> Log Viewer。將開啟**Log Viewer頁:

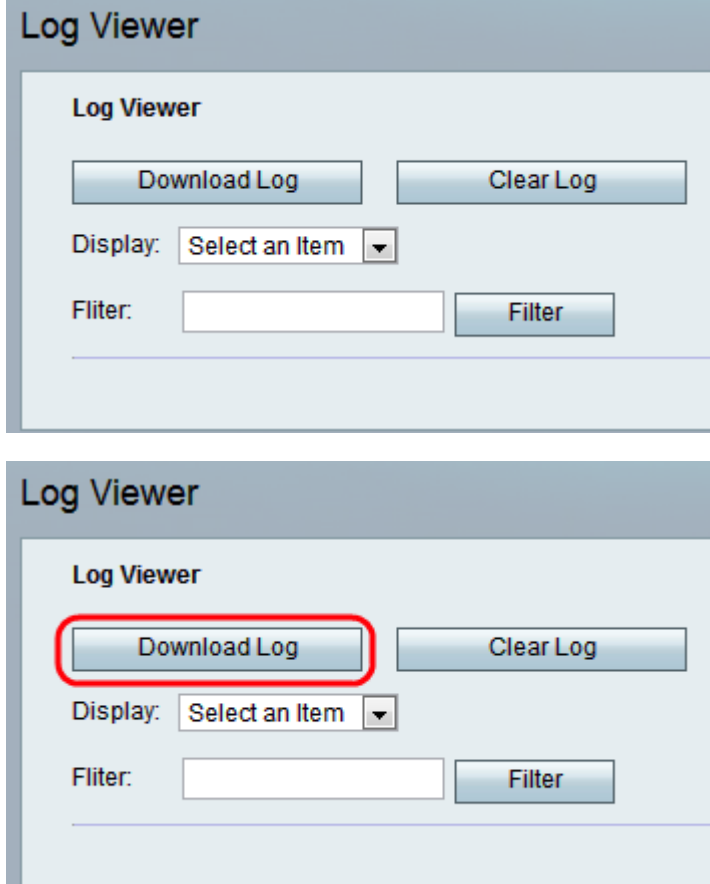

步驟2.按一下Download Log,將記錄的內容以檔案方式下載到您的電腦上。這會將所有型別 的日誌作為.txt檔案下載到電腦。可在記事本等文本編輯器中開啟該檔案。

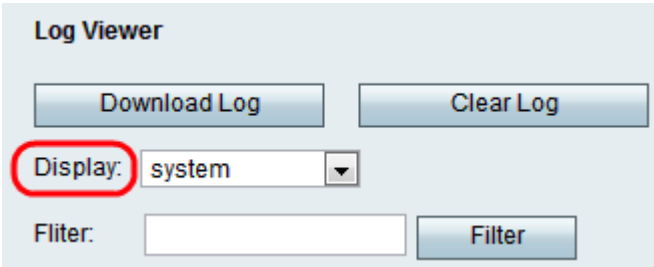

步驟3.如果管理員想要檢視特定型別的日誌,則從「顯示」下拉選單中選擇要顯示的內容型別 ,然後按一下**下載日誌**。同樣,在電腦上儲存了一個新的.txt檔案,該檔案只顯示該型別的日 誌的內容。日誌型別的可能選項有

·全部 — 顯示下載檔案中的所有日誌,包括核心日誌和系統日誌。

·核心 — 核心是載入到記憶體的作業系統的初始部分,它在整個會話中始終保留在該位置。 此欄位顯示僅由核心建立的日誌。

·系統 — 顯示使用者空間應用日誌,如網路時間協定(NTP)、會話和動態主機配置協定 (DHCP)。

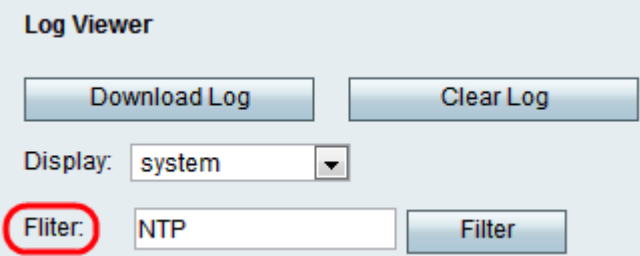

步驟4.管理員還可以輸入關鍵字以過濾檔案中出現的日誌條目。在「過濾器」欄位中輸入管理 員要檢視的任何關鍵字。

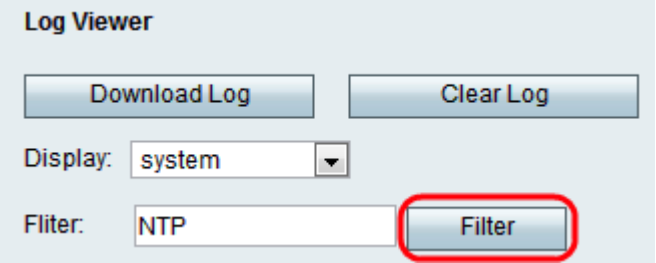

步驟5.按一下Filter,以僅顯示下載檔案中包含關鍵字的專案。

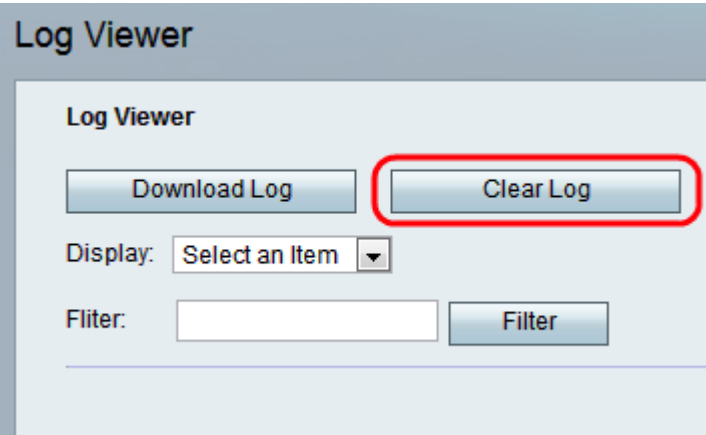

 $\circ$ 

步驟6.(可選)在管理員檢視了所需的日誌後,按一下Clear Log按鈕以刪除所有儲存的日誌